#### Soal

jawaban tempatkan diblog masing-masing

- 1. Jelaskan langkang mengganti warna garis-garis grid pada excel?
- 2. untuk mengamankan file, sebaiknya kita menggunakan password agar tidak sembarang orang membuka file tersebut. uraika langkah-langkah menyimpan dengan password
- 3. Perhatikan gambar Berikut ini

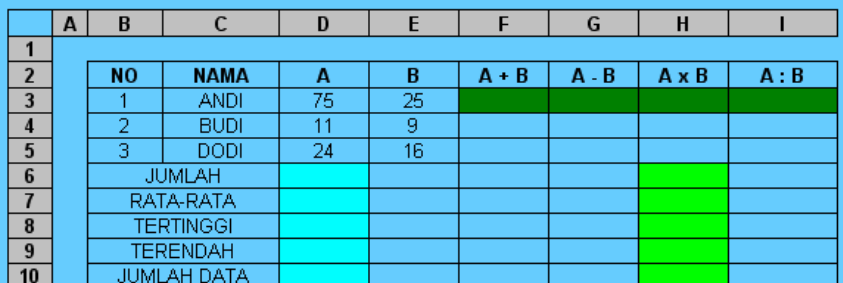

Tuliskan rumus dicell yang kosong.

selamat mengerjakan

### Jawaban :

# 1. Cara mengganti warna garis-garis pada grid excel

- $\triangleright$  Buka Ms. Excel terlebih dahulu
- $\triangleright$  Klik Tools
- $\triangleright$  Pilih Options
- $\triangleright$  Pilih View
- $\triangleright$  Pada kotak pilihan "Gridlines color", pilih warna yang di inginkan. Misal MERAH
- Setelah itu klik OK

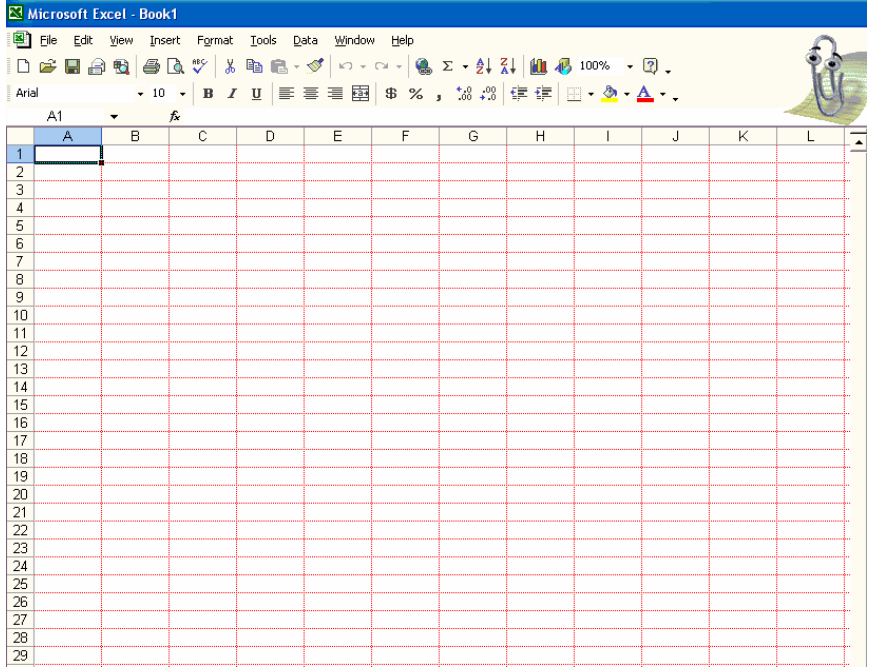

## 2. Langkah-langkah menyimpan dengan password

- $\triangleright$  Klik File
- $\triangleright$  Klik Save As
- $\triangleright$  Maka akan muncul kotak dialog seperti ini

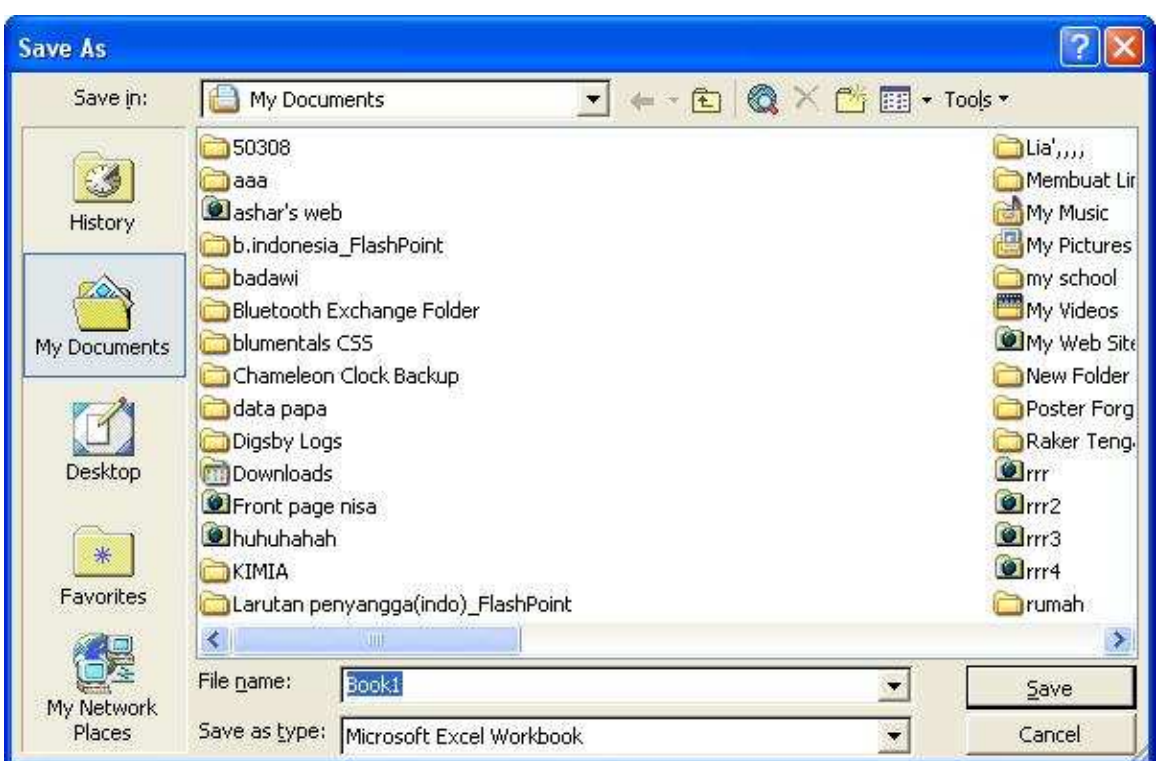

Pada kotak Save in >> tentukan drive dan folder untuk penempatan file Pada kotak File name >> ketik nama file yang akan disimpan Pada kotak Save as type >> klik drop-down dan pilih tipe file yang diinginkan

 $\triangleright$  Setelah itu klik Tools

### $\triangleright$  Pilih General Options...

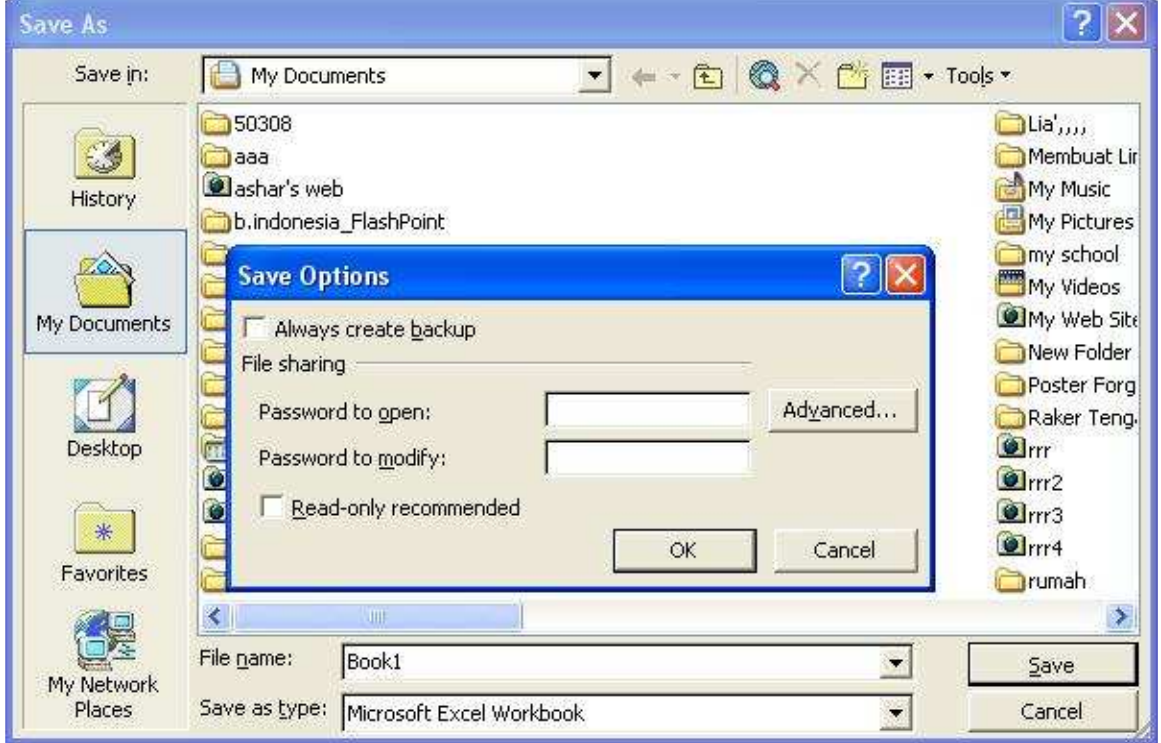

- $\triangleright$  Isi lah passwordnya
	- Kotak periksa Always create backup, tandai kotak cek ini jika ingin dibuatkan buku kerja cadangan.
	- Password to open, isi dengan karakter(huruf, angka atau kombinasi keduanya) untuk mengaktifkan buku kerja (password).
	- Password to modify, isi jika akan memodifikasi password, isi jika akan memodifikasi password. Isian pada kotak ini dapat berbeda denga isian pada Password to open.
	- Kotak perikasi Read-only recommended tandai kotak periksa ini jika ingin buku kerja dengan status read-only.
- $\triangleright$  Klik tombol OK. Kotak dialog Confirm Password ditampilkan
- > Pada kotak isian Reenter password to proceed. Isi password yang sama dengan yang diisikan kotak isian Password to open
- $\triangleright$  Klik tombol OK, dan juga tadi mengisikan password pada kotak isian Password to modif, kotak dialog Confirm Password ditampilkan kembali. Selanjutnya, isikan password yang sama pada kotak isian Reenter password to modify
- $\triangleright$  Klik OK
- $\triangleright$  Setelah itu, klik tombol Save

# 3. Rumus dalam cell yang kosong

- $\triangleright$  Rumus dalam cell F3, F4, F5 adalah =(D3+E3) =(D4+E4)
	- =(D5+E5)
- $\triangleright$  Rumus dalam cell G3, G4, G5 adalah
	- =(D3-E3)
	- =(D4-E4) =(D5-E5)
- $\triangleright$  Rumus dalam cell H3, H4, H5 adalah
	- $= (D3*E3)$ =(D4\*E4)
	- =(D5\*E5)
- Rumus dalam cell I3,I4,I5 adalah
	- =(D3/E3)
	- =(D4/E4)
	- =(D5/E5)
- Rumus dalam cell D6,E6,F6,G6,H6,I6 adalah =SUM(D3:D5)
	- =SUM(E3:E5)
	- =SUM(F3:F5)
	- =SUM(G3:G5)
	- =SUM(H3:H5)
	- =SUM(I3:I5)
- Rumus dalam cell D7,E7,F7,G7,H7,I7 adalah
	- =AVERAGE(D3:D5) =AVERAGE(E3:E5)
	- =AVERAGE(F3:F5)
	- =AVERAGE(G3:G5)
	- =AVERAGE(H3:H5)
- =AVERAGE(I3:I5) Rumus dalam cell D8,E8,F8,G8,H8,I8 adalah
	- =MAX(D3:D5)
	- =MAX(E3:E5)
	- =MAX(F3:F5)
	- =MAX(G3:G5)
	- =MAX(H3:H5)
	- =MAX(I3:I5)
- Rumus dalam cell D9,E9,F9,G9,H9,I9 adalah =MIN(D3:D5)
	- =MIN(E3:E5)

```
=MIN(F3:F5) 
=MIN(G3:G5) 
=MIN(H3:H5) 
=MIN(I3:I5)
```
 Rumus dalam cell Jumlah Data =COUNT(D3:I5)